# **Contents**

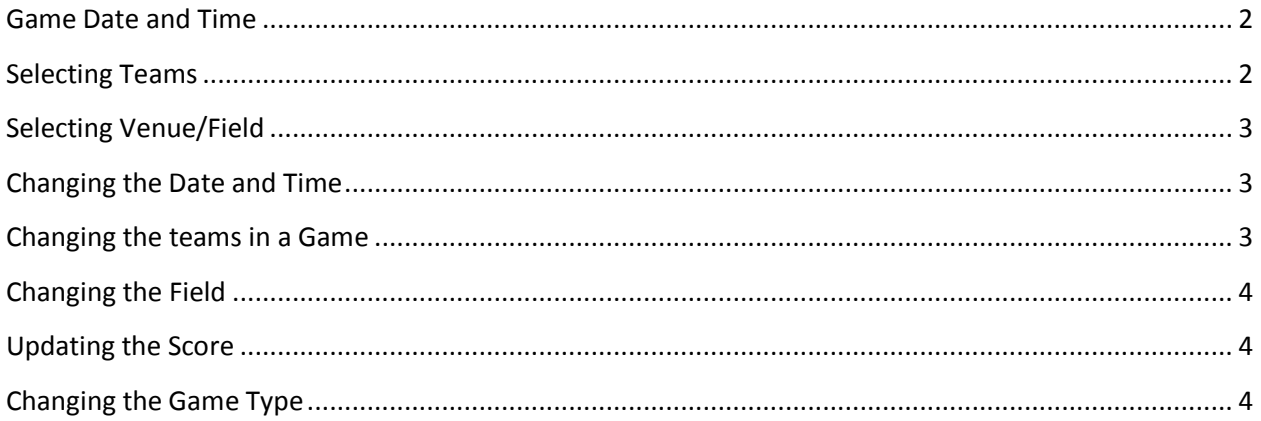

# Update Game Control

The update game control will allow you to add new games to your schedule or make any of the changes you need from your schedule. It is now a great combination of usability and flexibility built into one nice control.

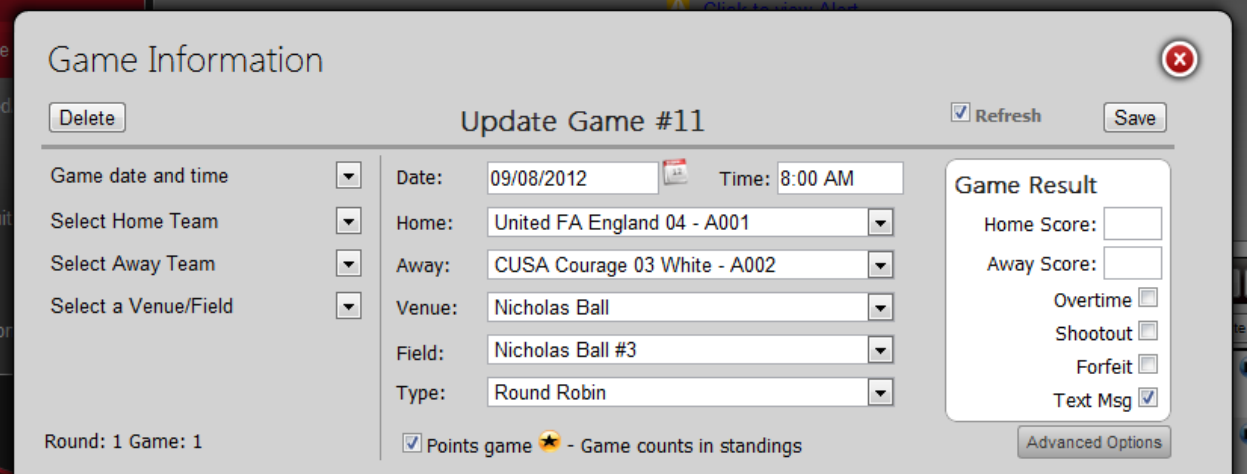

The left hand side will give you a number of different options that you can change, but will come prepopulated with the most commonly used settings.

### <span id="page-1-0"></span>**Game Date and Time**

You can change this option to add your game with any of these options:

- Date and Time
- Date only
- Date only show a pending message for the time
- Unscheduled

#### <span id="page-1-1"></span>**Selecting Teams**

When selecting the team in the game, you can select:

- A specific team in this division
- A team outside of this division but in the same age group
- Any team by their registration number
- A team to be determined by the standings (Determine by points)
- A team to be determined by the outcome of a prior game (Determine from prior game)
- Override Simply type in any team name the game will not be connected to any actual teams

#### <span id="page-2-0"></span>**Selecting Venue/Field**

If you select the venue and field, we will provide a link on that game to the provide teams with a google map for that game. However, you can choose to "Type in a field name" which will put whatever you type in as the field – but this will not give teams access to a map.

#### <span id="page-2-1"></span>**Changing the Date and Time**

To change the game date and time, enter in the new date and time and click the "Save" button

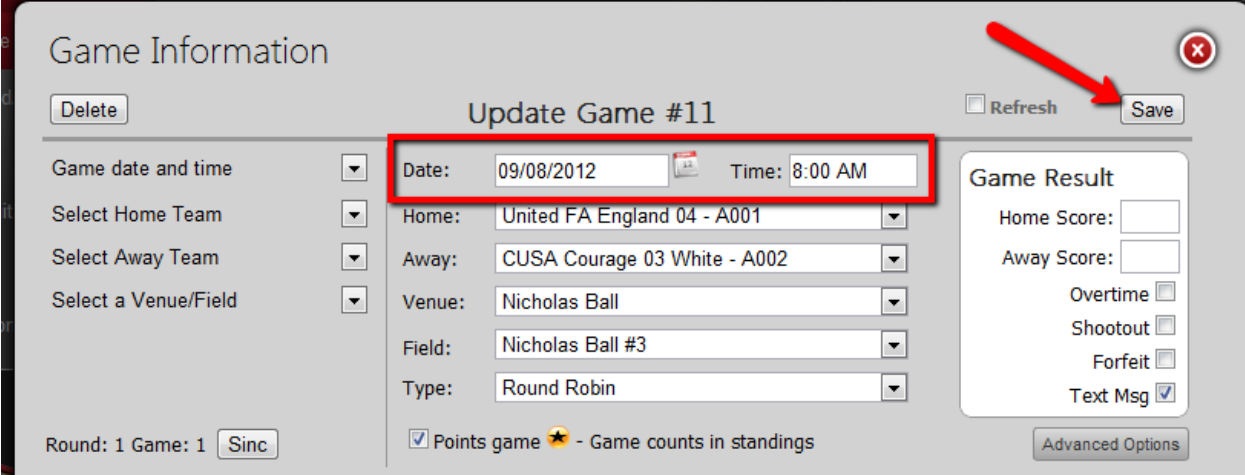

#### <span id="page-2-2"></span>**Changing the teams in a Game**

- Click the "U" next to the game
- Select the new teams you want in the game for Home and Away
- Click the "Save" button

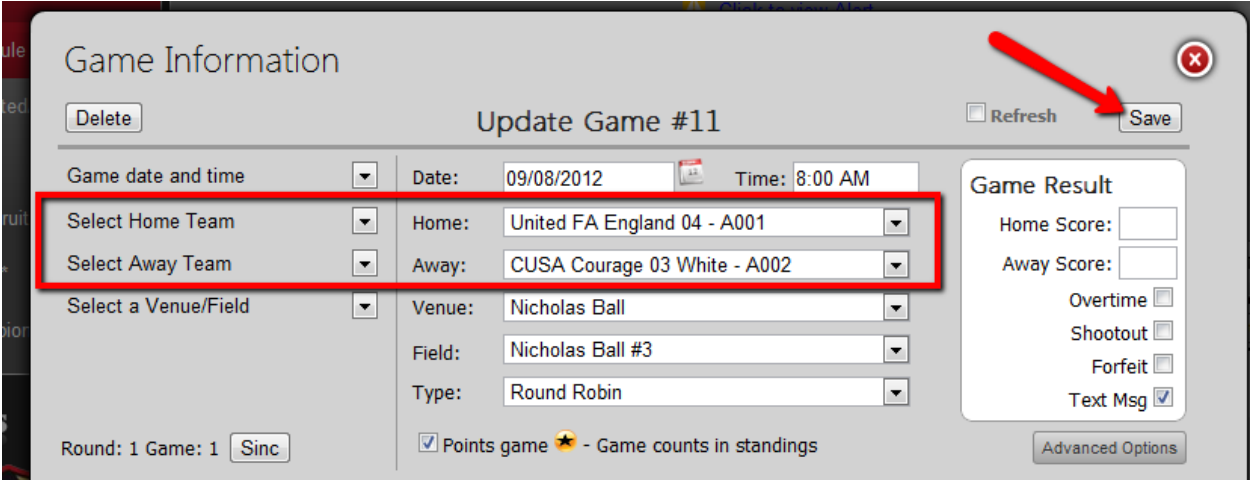

## <span id="page-3-0"></span>**Changing the Field**

To change the field, select the venue where the field is located and then select the field from the list.

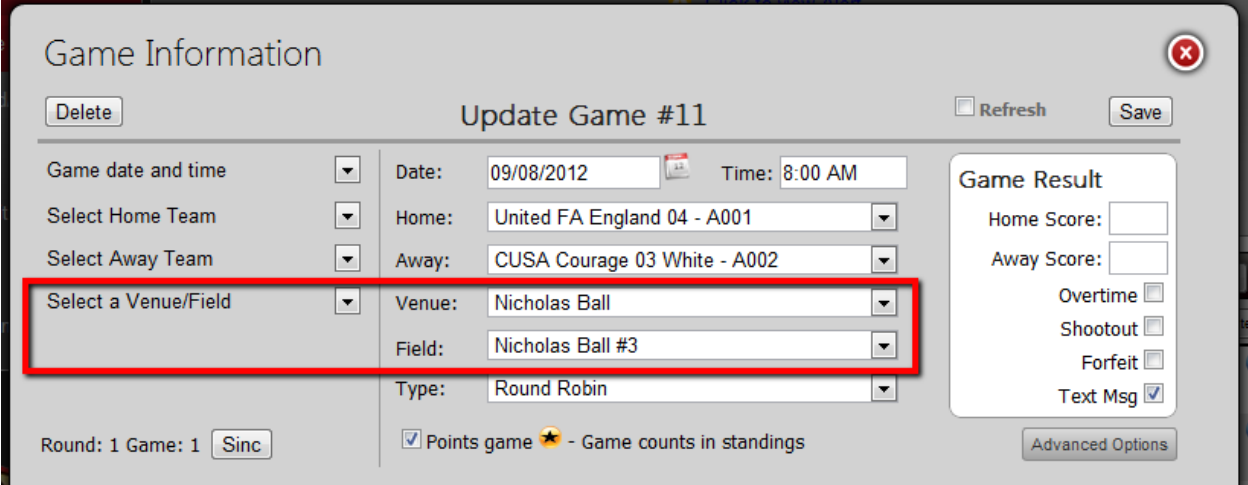

# <span id="page-3-1"></span>**Updating the Score**

To update a score:

- Click the "U" icon next to the game
- Enter in the corrected score for home and away
- Click the "Save" button

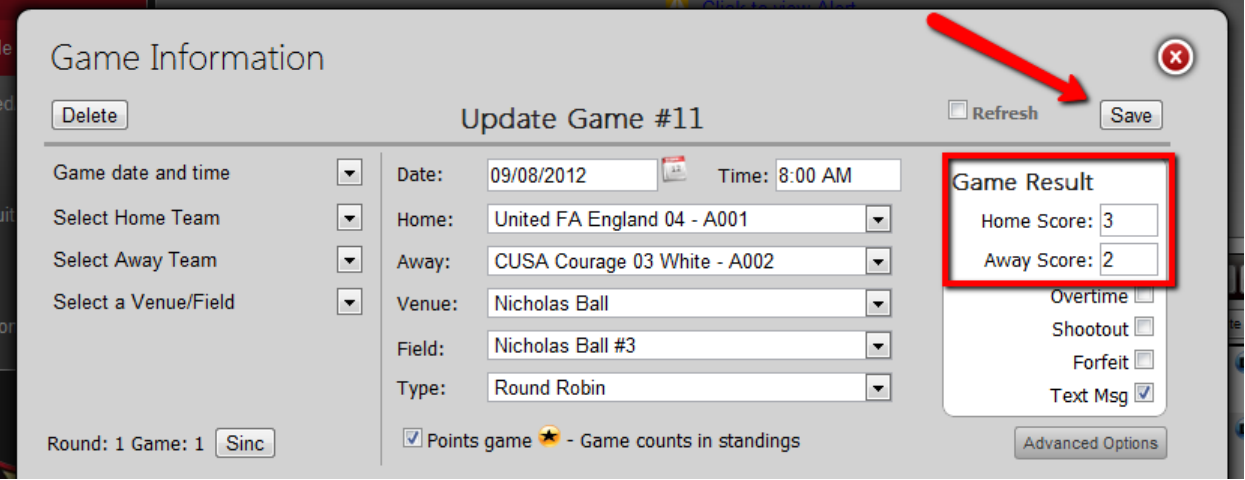

#### <span id="page-3-2"></span>**Changing the Game Type**

Change the type for a game, ie. Semi-final, final, round robin, etc.

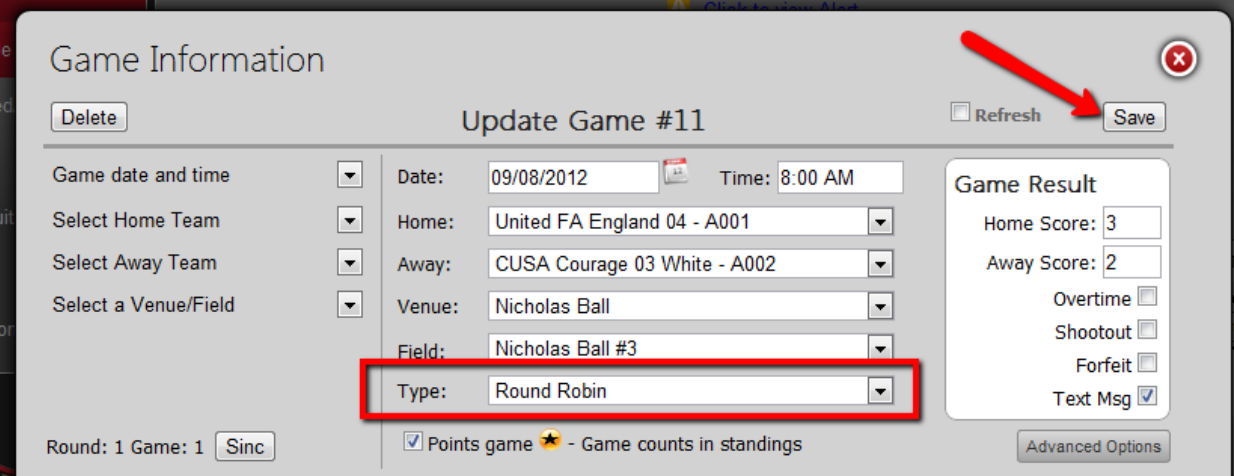